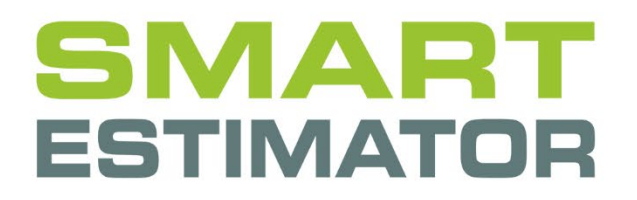

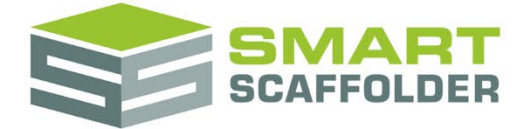

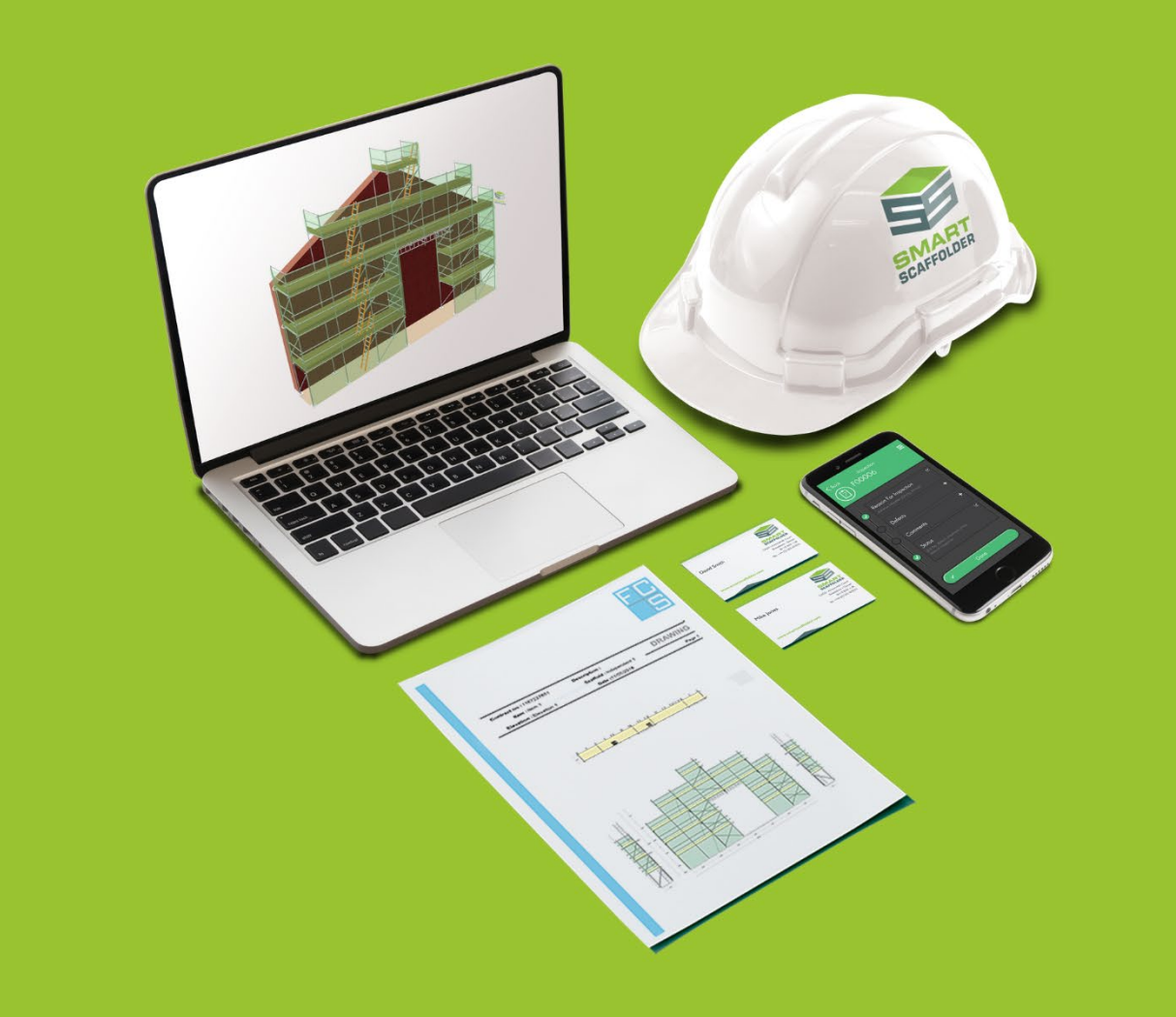

# PRICE IT USER GUIDE

Version: 2024.0

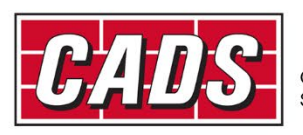

LOBAL CONSTRUCTION

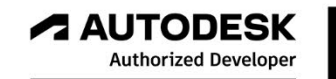

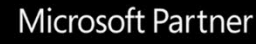

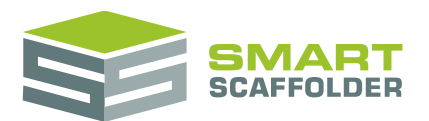

# **Contents**

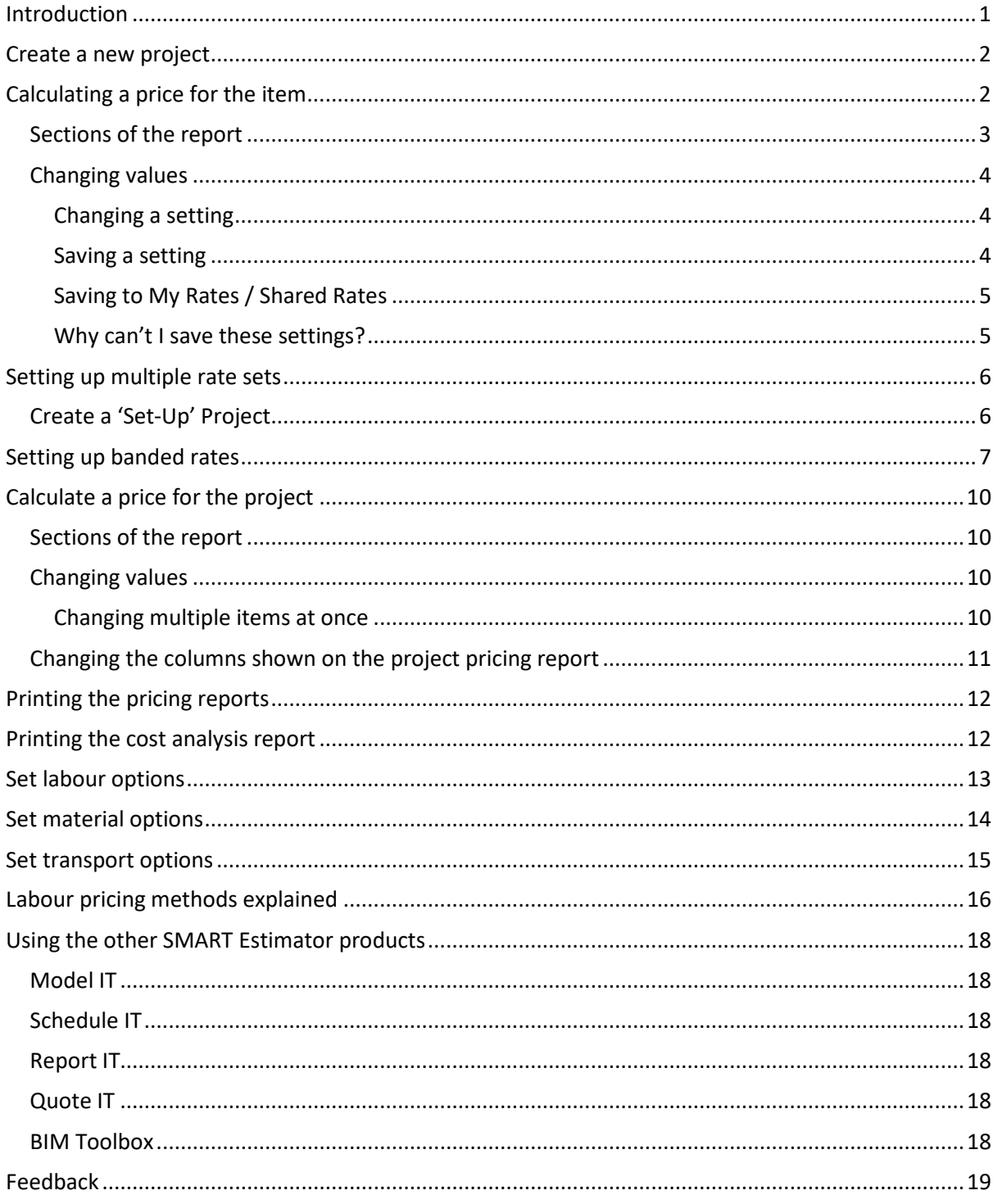

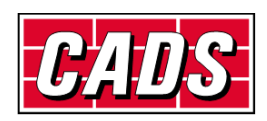

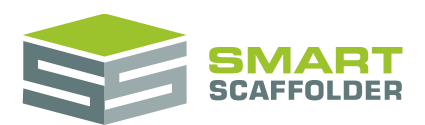

# <span id="page-2-0"></span>**Introduction**

Thank you for choosing SMART Estimator.

SMART Estimator **Price IT** is a detailed, customisable, fast and powerful way to price large or small scaffolding projects.

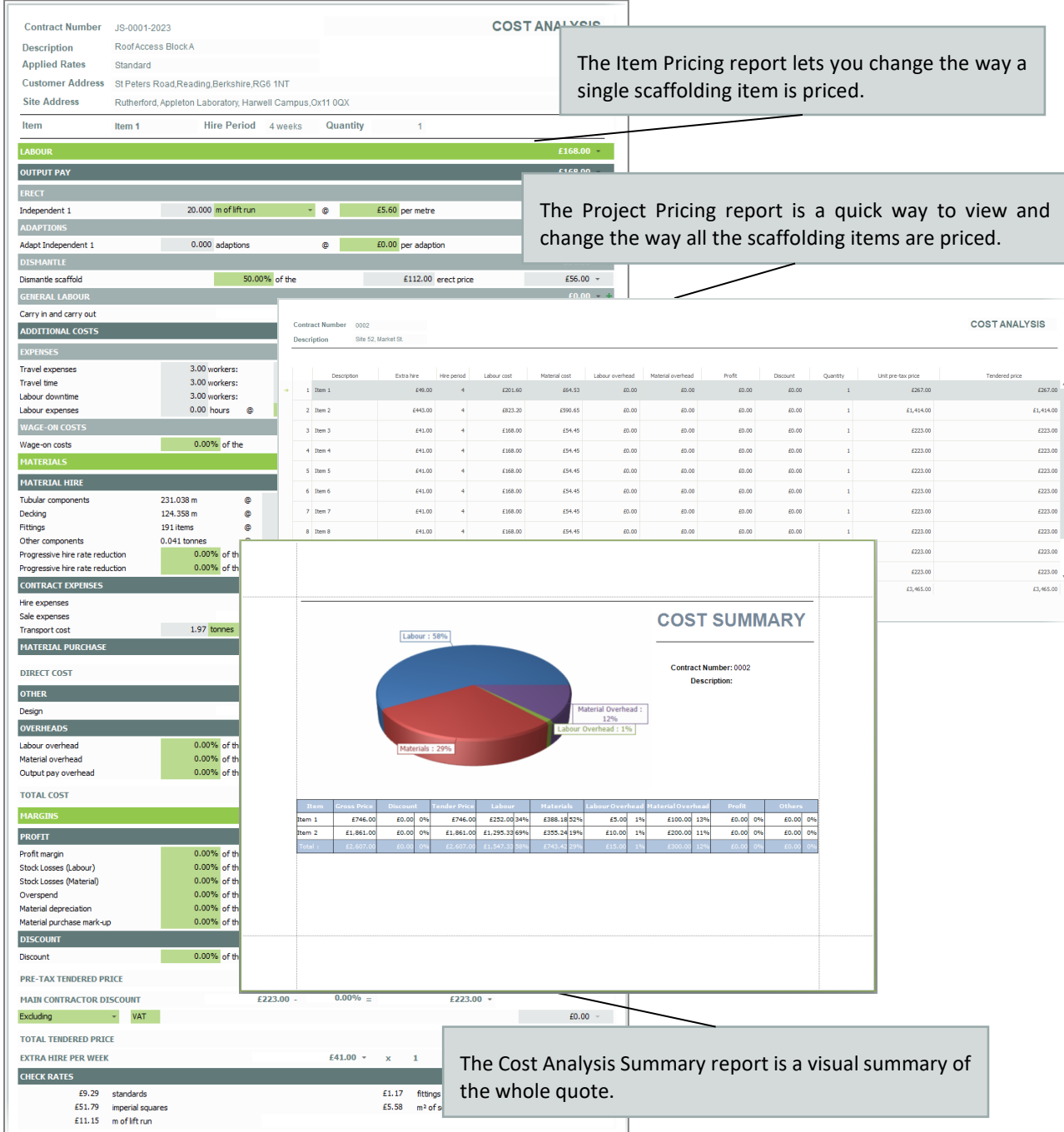

SMART Estimator **Price IT** helps you to quickly and easily create a cost breakdown and price for your scaffolding project. Once a scaffold is created, all of the details are carried through to the pricing screens automatically.

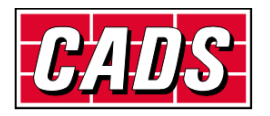

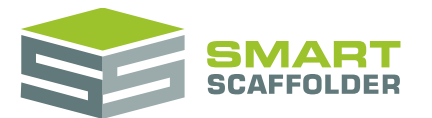

## <span id="page-3-0"></span>**Create a new project**

<span id="page-3-1"></span>Please see the **Getting Started Guide** for instructions on how to create a new project.

# **Calculating a price for the item**

You can calculate the price for the current item using the Item Breakdown report.

When you first open the **Price IT** tab, this is the report which will be shown. If you have used the **Price IT** tab previously, the Project Pricing report may be shown instead. In this case, to access a detailed price breakdown for the current scaffold item, choose the **Preview Item Pricing** button.

The calculated price breakdown is presented as an intelligent, editable report.

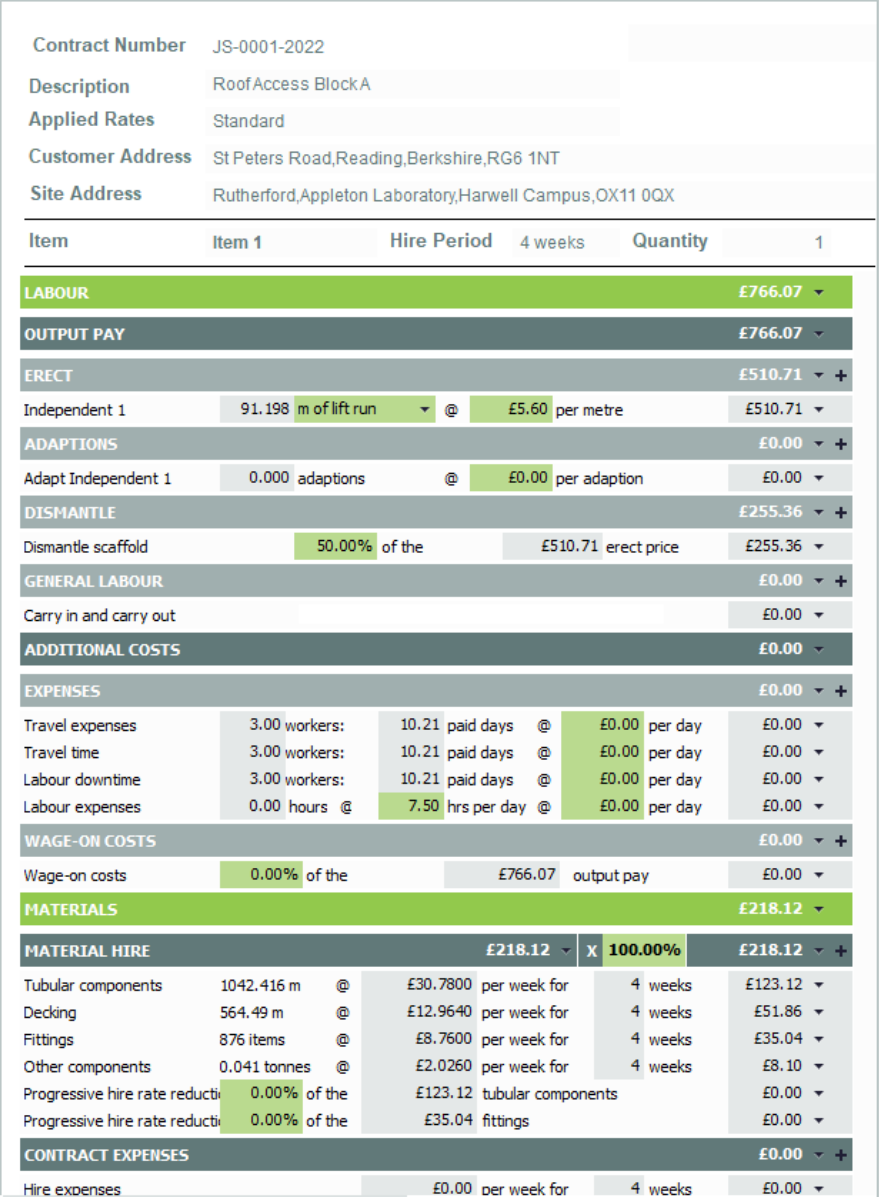

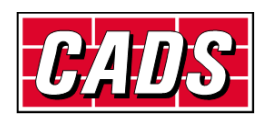

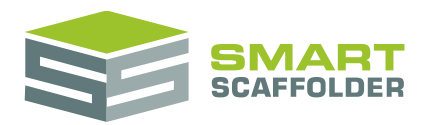

# <span id="page-4-0"></span>**Sections of the report**

#### The report is divided in the following sections:

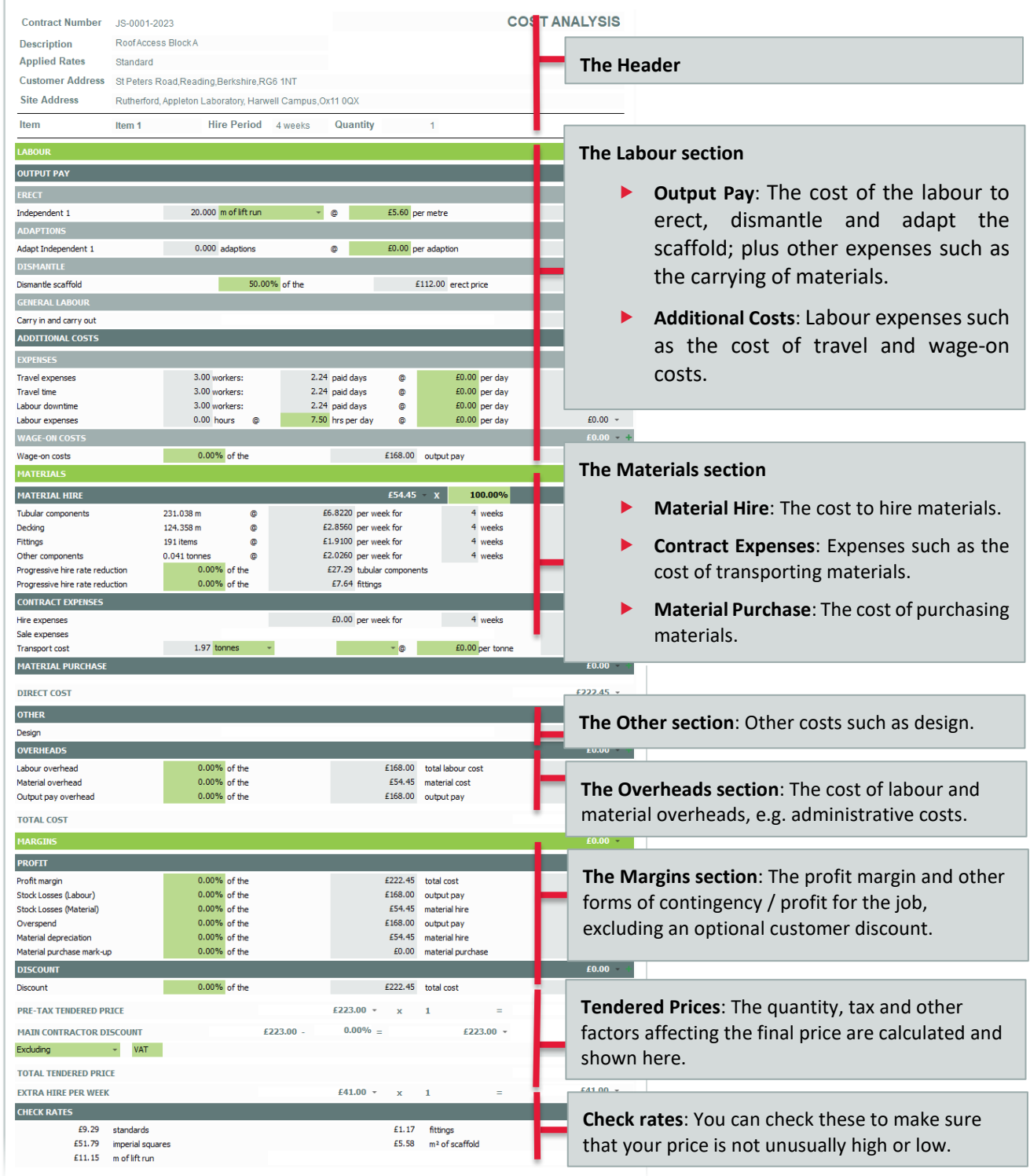

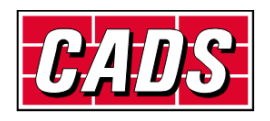

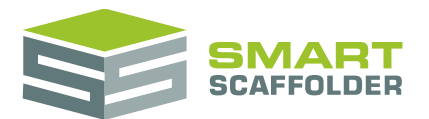

#### <span id="page-5-0"></span>**Changing values**

Any of the figures presented in the shaded columns of the report can be modified to suit the circumstances of the job.

There are two types of editable box:

**Normal**

The text on a blue shaded background represents values you can change. These values can be changed to suit the job, but they cannot be saved for future projects.

**Settings**

The text on a green shaded background represents settings. These values can be used for the current item only, or alternatively, they can be saved and used for future projects and other items in this project.

#### <span id="page-5-1"></span>**Changing a setting**

For example, the labour rate could be changed for a particular scaffold that can be erected more easily, or with more difficulty than normal:

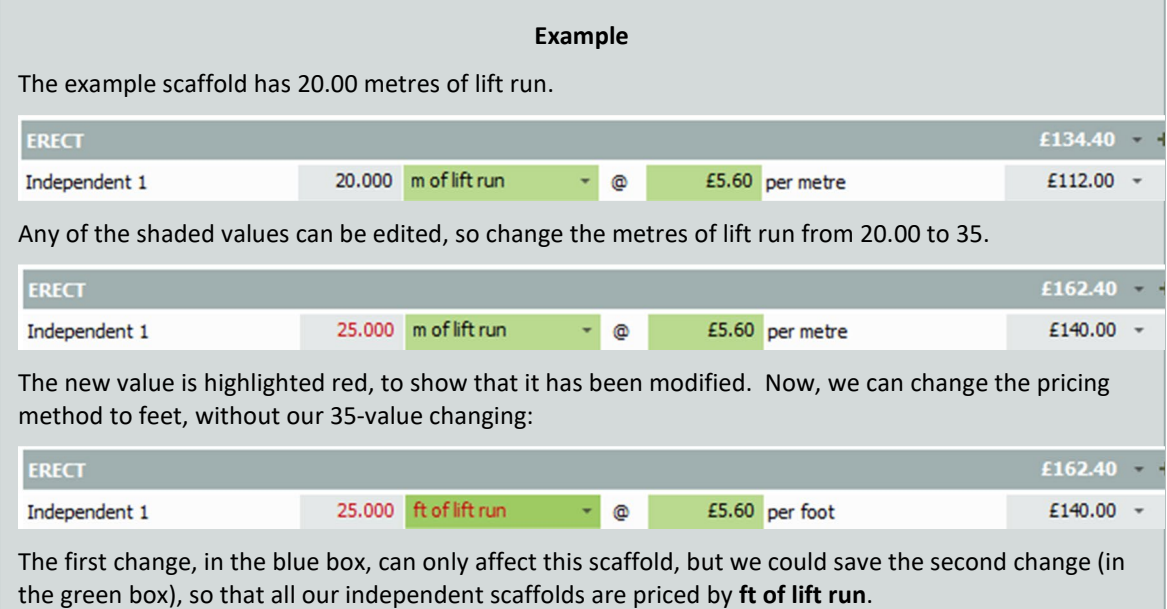

#### <span id="page-5-2"></span>**Saving a setting**

When you change a setting, there are 3 ways to save it, which means that it is used for other scaffold items of the same type:

1. Click the advice panel. This appears at the top of the page.

You recently changed the Independent 1 setting. Click this panel to use these new settings (in the green boxes) for every item in this project.

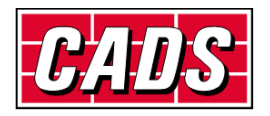

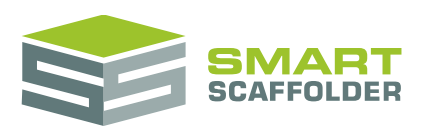

2. Click the "Use these settings for all Project Items" button (in the ribbon).

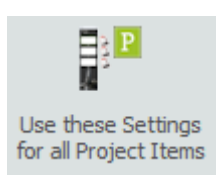

3. Click the 'P' floating button. Hold the mouse over the setting you just changed. A 'P' button appears:

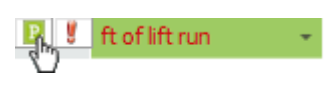

All other items of the same type will now use this setting. In the example above, all independent scaffolds would now be priced in feet of lift run.

#### **Multiple Scaffolds**

Some settings are repeated if there are multiple scaffolds in the item. When you save a setting, only the first value will be used for that scaffold type's setting.

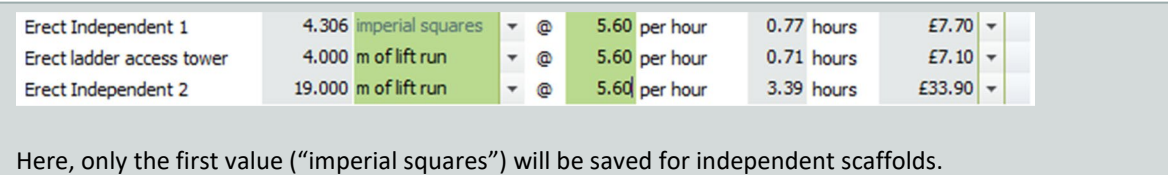

Pressing to save this value will change the other independent to match.

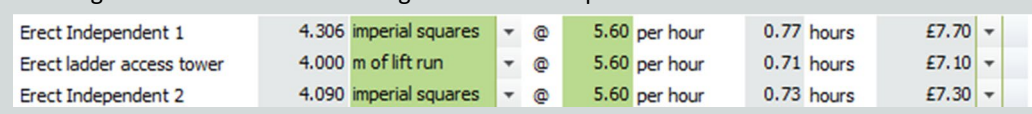

#### <span id="page-6-0"></span>**Saving to My Rates / Shared Rates**

All these settings can be stored in a special folder called "My Rates". If you are connected to an **Enterprise Server**, the special folder is called "Shared Rates" and is shared by everyone on your network.

From the ribbon, you can use, save or delete from My Rates / Server Rates:

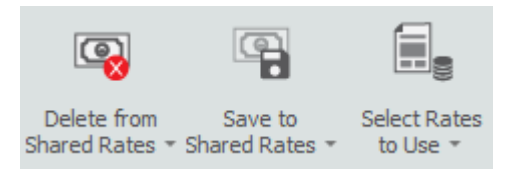

#### <span id="page-6-1"></span>**Why can't I save these settings?**

It is only possible to save settings once they have been used for all items in the Project. If the **Save to My Rates** button is missing, try pressing the **Use these Settings for all Project Items** button:

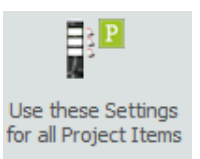

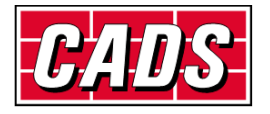

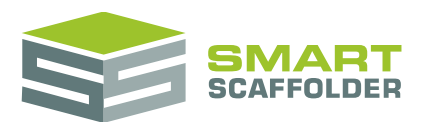

# <span id="page-7-0"></span>**Setting up multiple rate sets**

You can save multiple rates which can be used to generate prices for different customers, or even price using different methods (for example Banded and non-banded).

### <span id="page-7-1"></span>**Create a 'Set-Up' Project**

The best method for setting rates, using either **Model IT** or **Schedule IT**, is to create one of every different scaffold type. For example: independent, birdcage, staircase etc.

Then add every type of add-on that you use. For example, add hop-ups, bridges, safety lamps, sheeting, brick guards, cantilever brackets, etc.

Once this has been done, switch to **Price IT**, and edit the rates to reflect your company pricing.

Now save your rates. We recommend that you name your saved rate set as a relevant name rather than just overwriting the "Standard" rate set.

To do this, select **Save to My Rates** (or **Save to Shared Rates**).

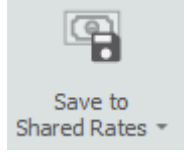

Now from the pull-down menu, type in the name of your new rate.

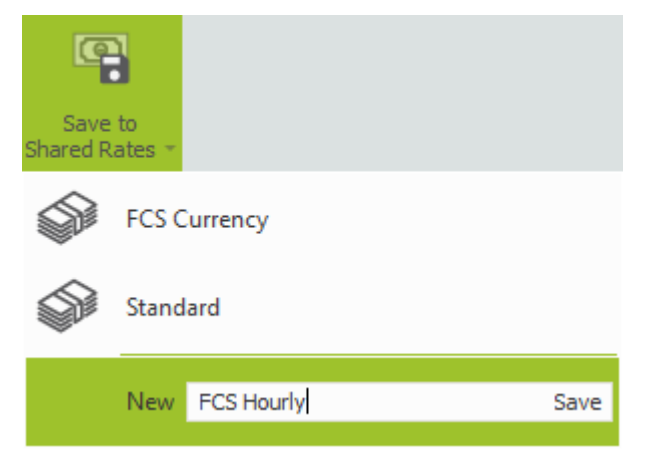

Finally, press **Save**.

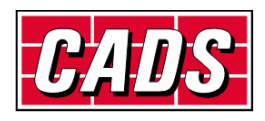

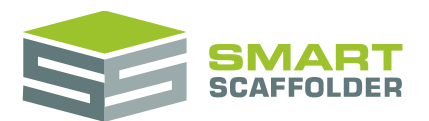

# <span id="page-8-0"></span>**Setting up banded rates**

You can set up banded rates. This allows you to have a different rate for different heights of the scaffold.

The best method for setting these up is similar to the previous section.

First, using either **Model IT** or **Schedule IT**, generate one of every different scaffold type. For example independent, birdcage, staircase etc.

This time though, you need to make the scaffolds larger than the maximum height that you will price to. For instance, if you are going to price to 20 lifts then the scaffold might be 41 metres high.

#### Now under **Labour Options***,* select **Use Banded Pricing**

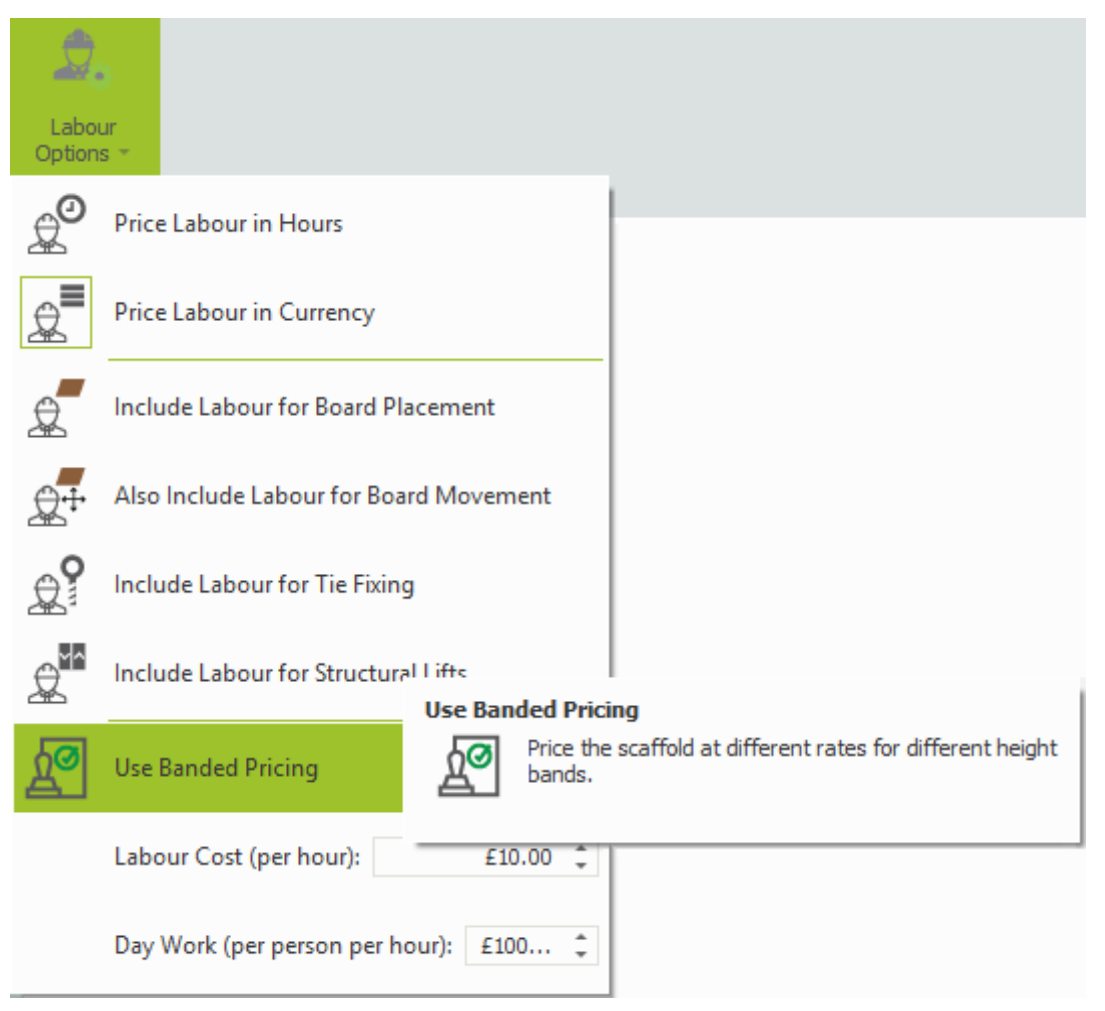

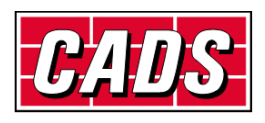

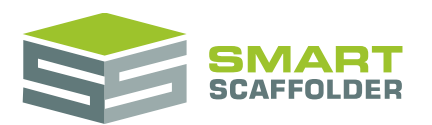

You will see that the bands are now displayed in the price.

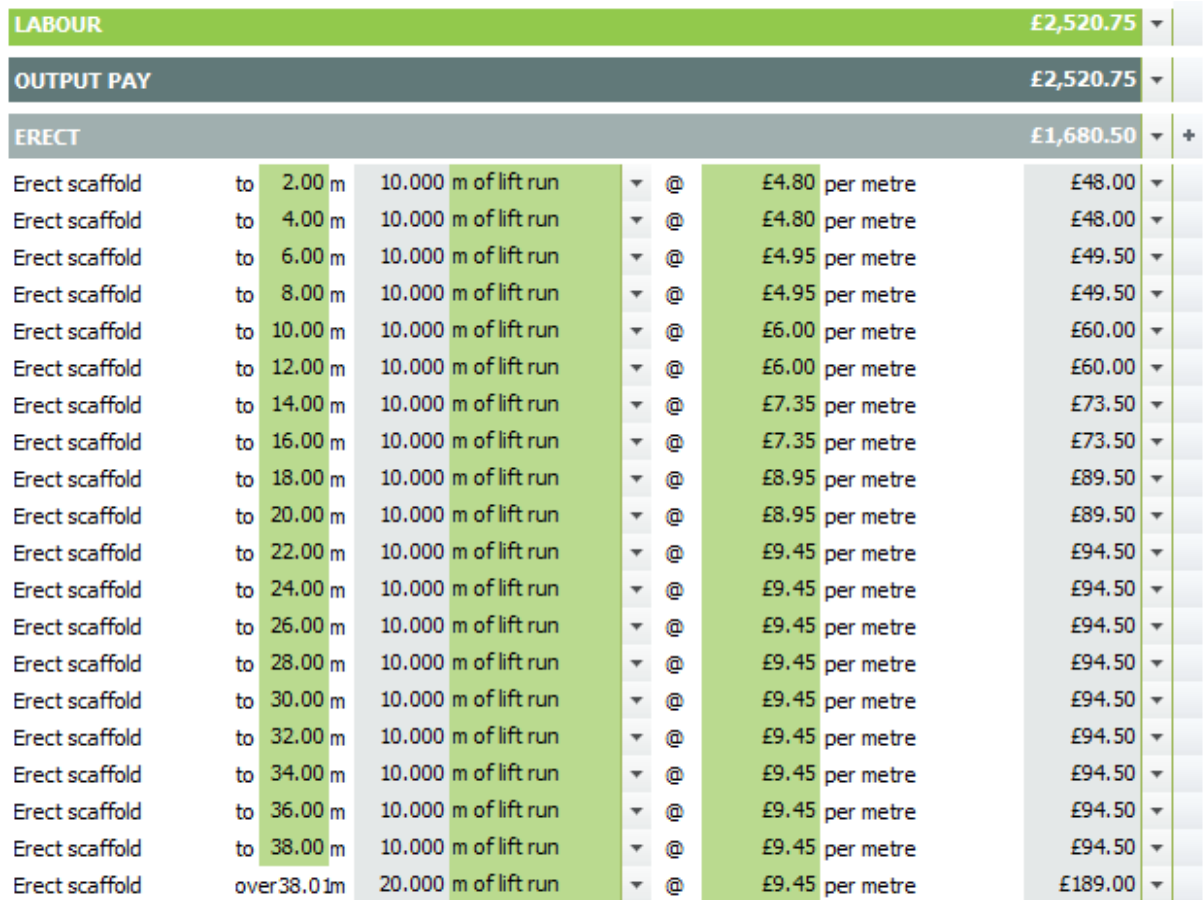

To set the bands, simply type in the heights required.

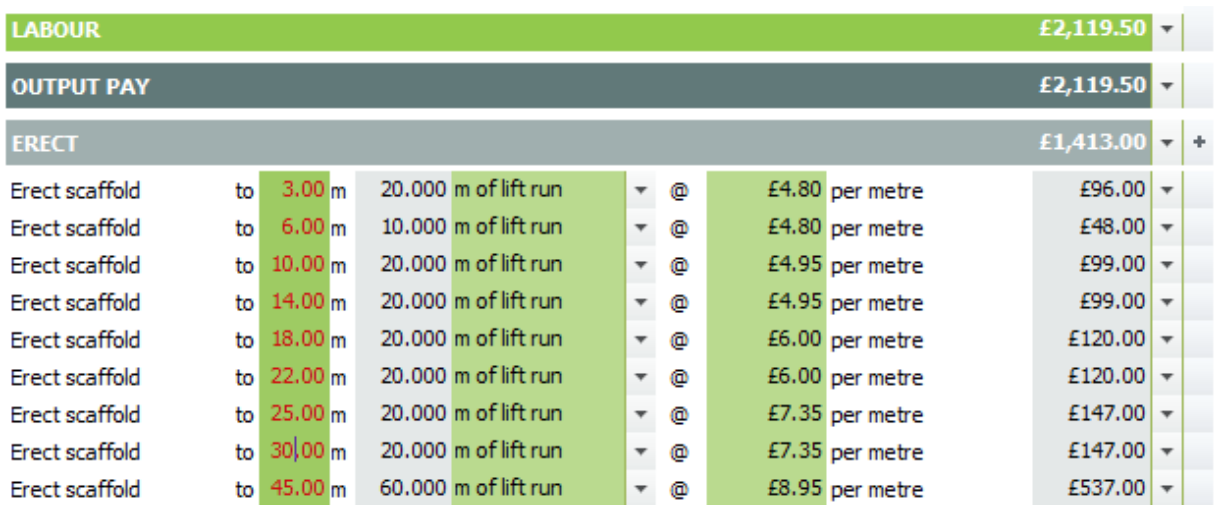

Now a rate can simply be assigned to each band.

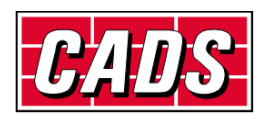

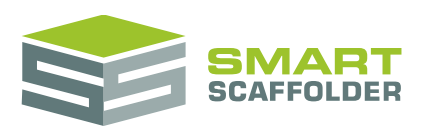

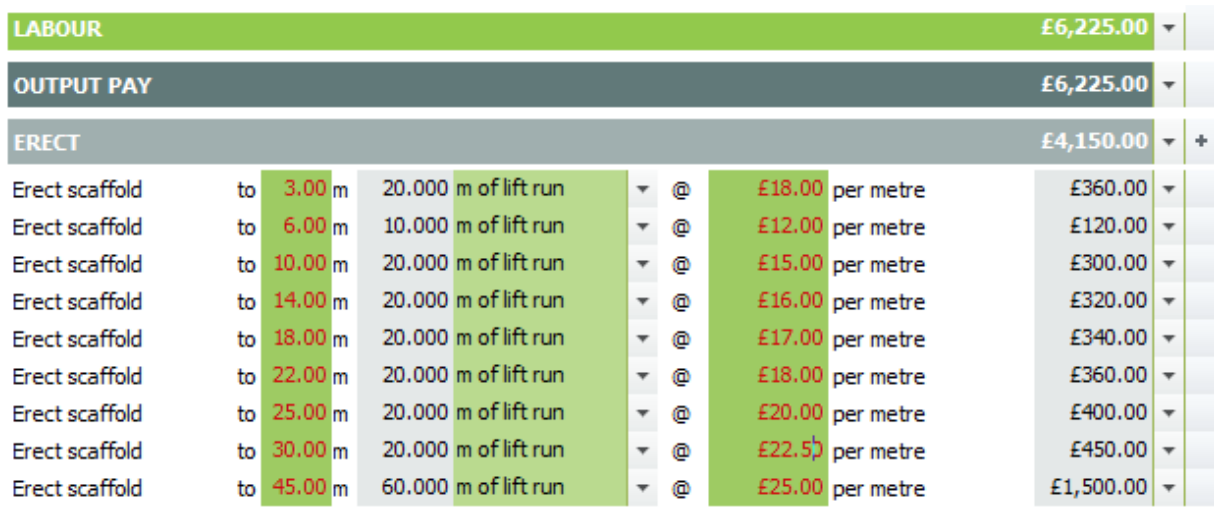

This can also be done for ties, board movements and netting/sheeting.

Once the Bands and Rates are set, apply the project settings by pressing **Use these Settings for all Project Items**.

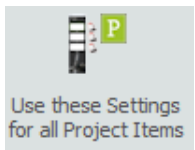

Then save back to your rates. To do this, select **Save to My Rates** (or **Save to Shared Rates**).

Now from the pull-down menu, type in the name of your new rate and press **Save**.

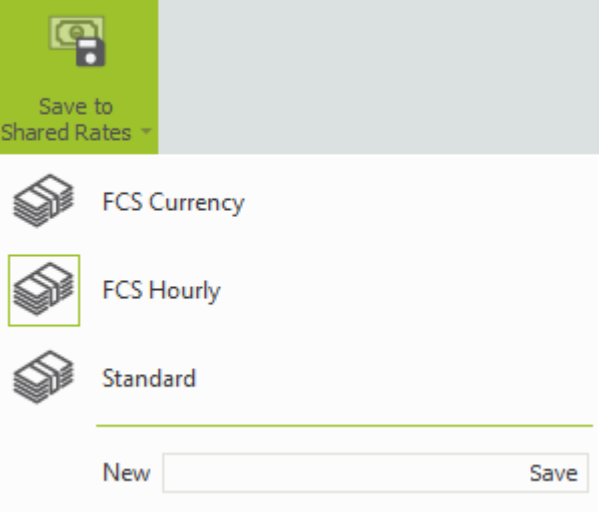

From now on when these rates are used, **Price IT** will price the band according to the height of the scaffold. So for instance, if only 6 lifts are required, only the relevant bands are shown.

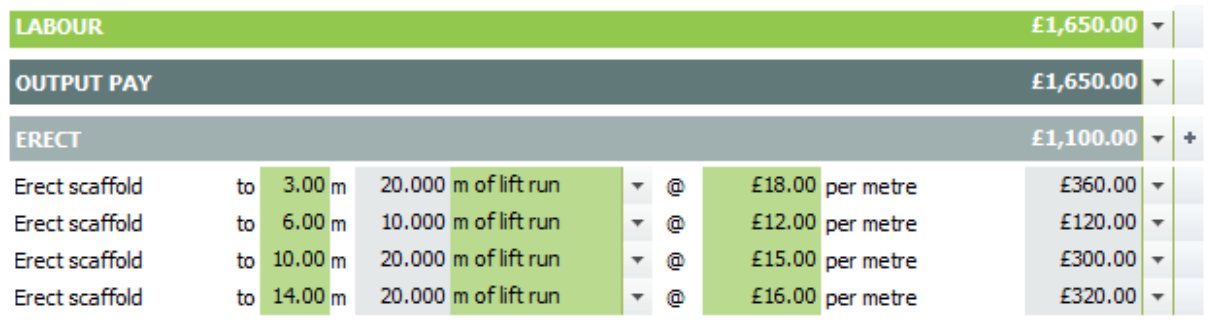

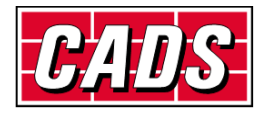

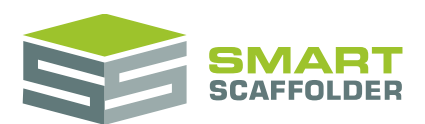

# <span id="page-11-0"></span>**Calculate a price for the project**

You can also calculate the price for the whole project using the Project Summary report.

When you first open the **Price IT** tab, the item pricing report is shown instead. To access the project summary report, press the **Show Project Summary** button.

You can edit the most common price settings for the whole project from here.

### <span id="page-11-1"></span>**Sections of the report**

The report is divided up in to the following sections:

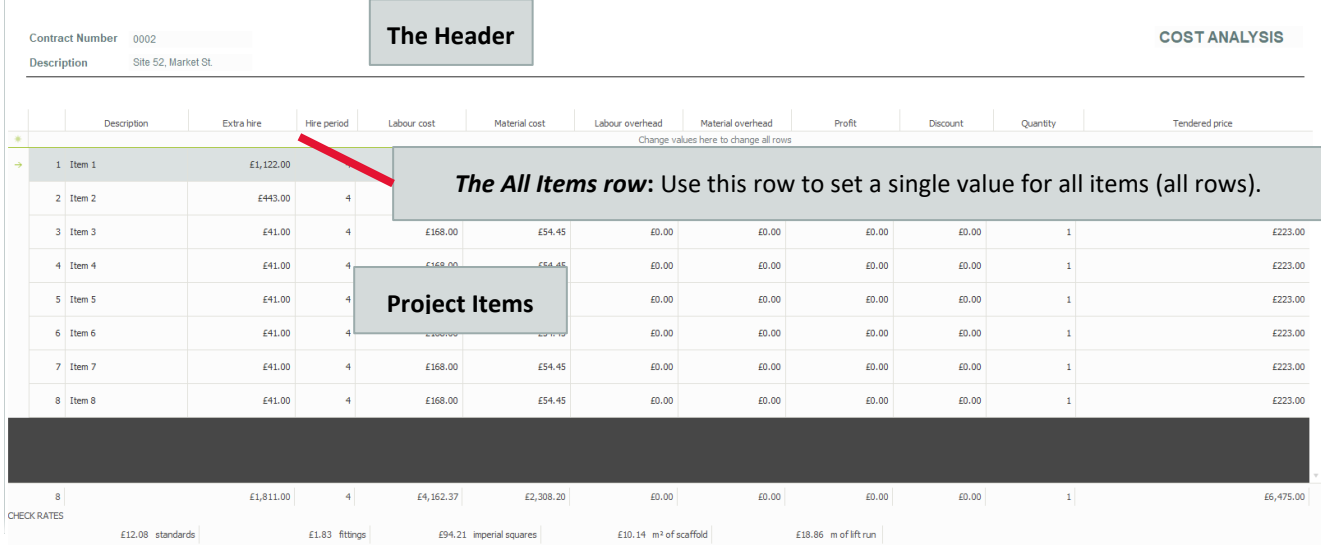

### <span id="page-11-2"></span>**Changing values**

Click on any box in the table and change the value. This will change it on the Item Pricing report for that item as well. This will normally change the final price.

#### <span id="page-11-3"></span>**Changing multiple items at once**

You can easily set a single value to be used by every item in the project. Just click in the **All Items row**. Before you select it, the **All Items row** has the following text: "Use this row to change for all items".

Type your new value and leave the box by clicking anywhere else. Your value will now be used for every row in the table.

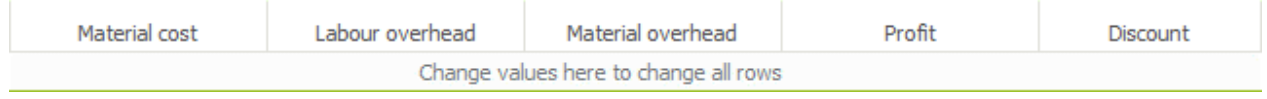

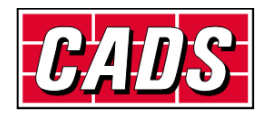

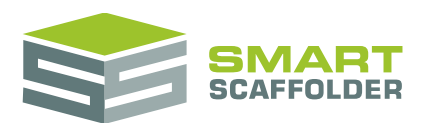

#### <span id="page-12-0"></span>**Changing the columns shown on the project pricing report**

You can change the columns shown on this report using the **Choose Visible Columns** drop-down menu.

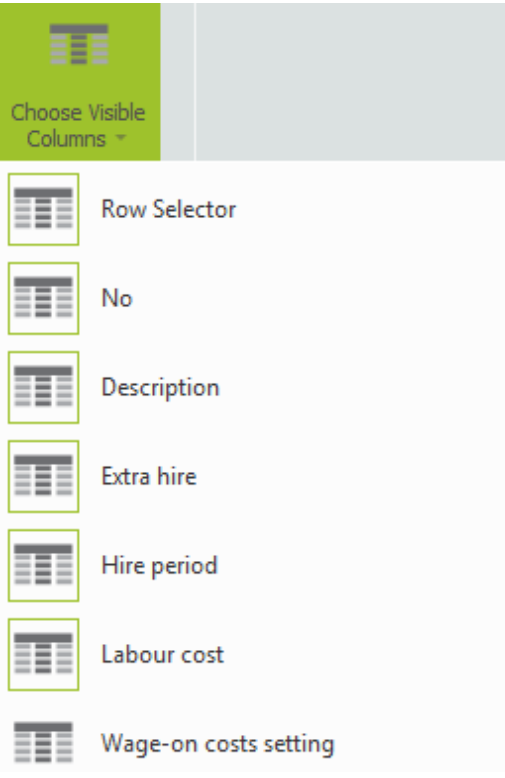

Simply select the columns you want to see.

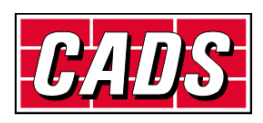

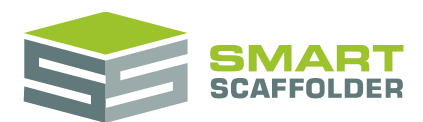

# <span id="page-13-0"></span>**Printing the pricing reports**

A new toolbar is displayed while previewing either of the reports:

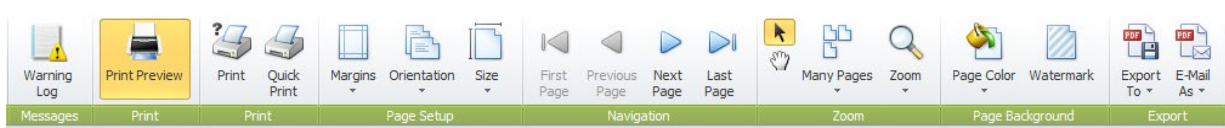

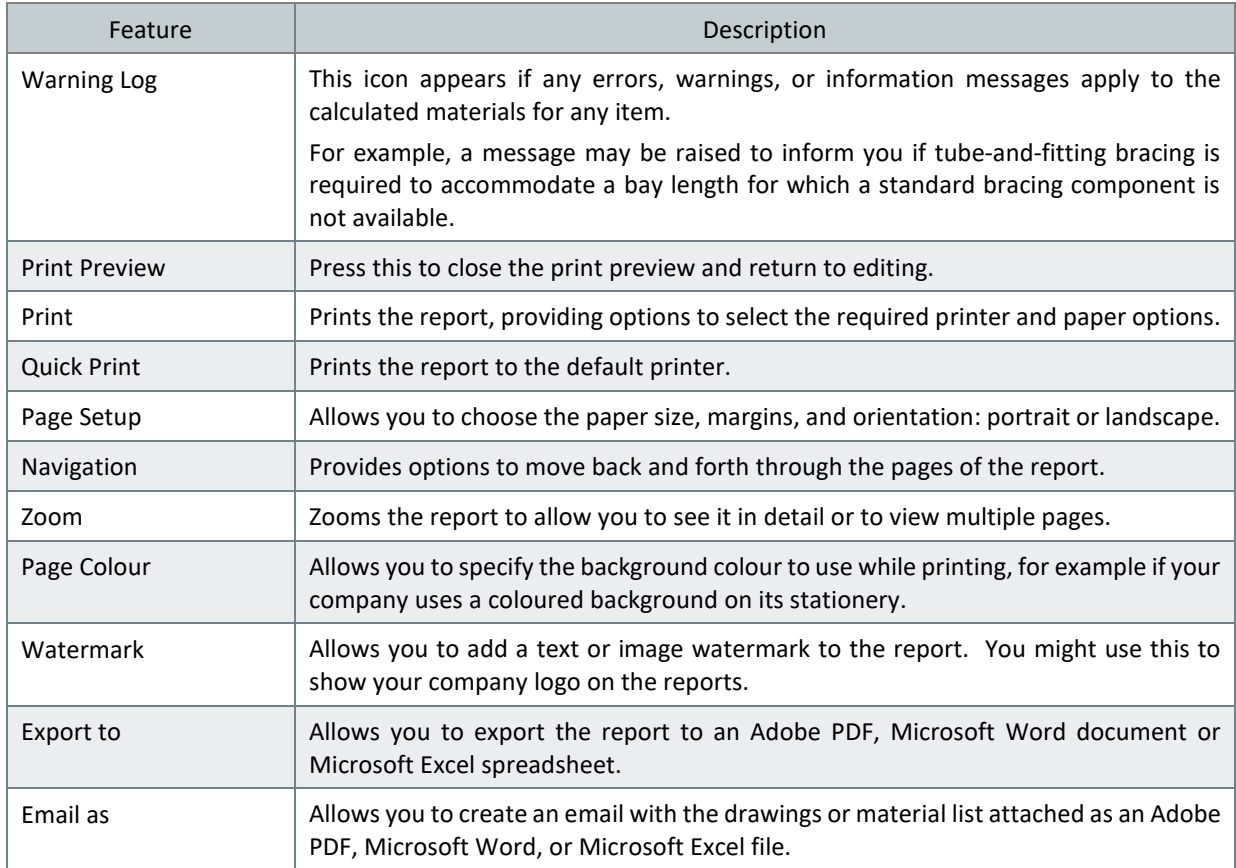

<span id="page-13-1"></span>To close the preview and return, just press the **Print Preview** button again.

# **Printing the cost analysis report**

You can use the **Cost Analysis Summary Report** button to show a pie chart summary report for the project.

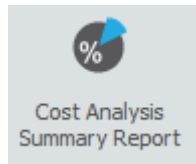

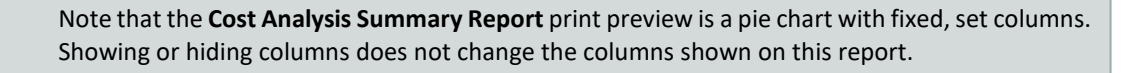

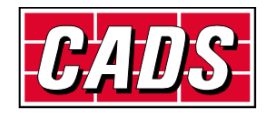

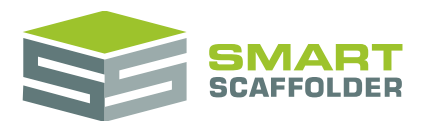

# <span id="page-14-0"></span>**Set labour options**

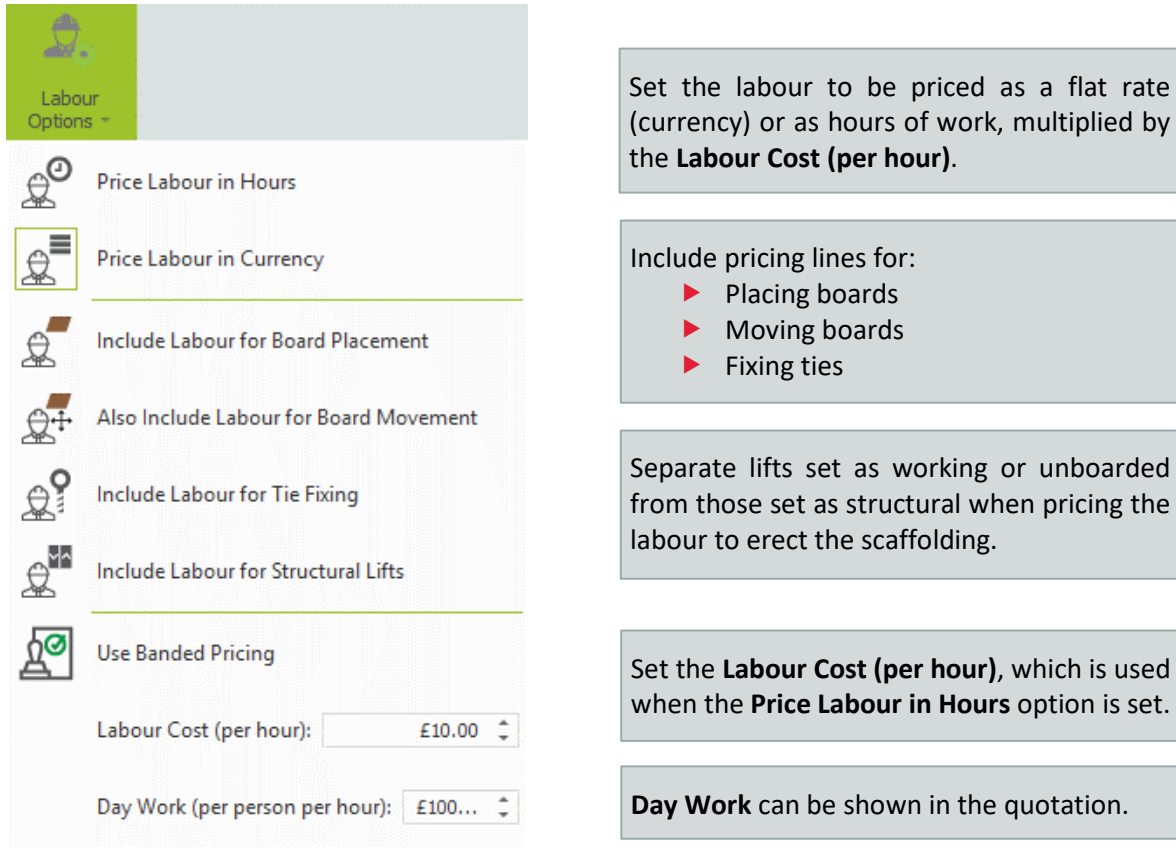

It is possible to change the way that labour is priced. To do this, select the **Labour Options** menu:

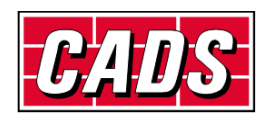

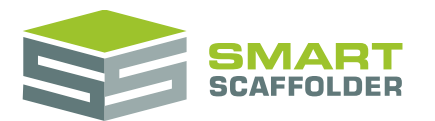

# <span id="page-15-0"></span>**Set material options**

It is possible to change the way that materials are priced. To do this, select the **Material Options**  menu:

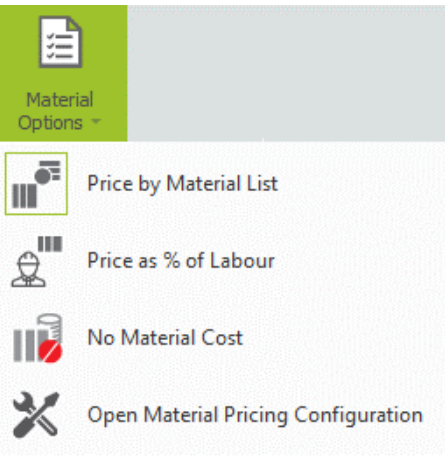

 $\blacktriangleright$  Price by Material List

This gives a detailed set of prices based on your pricing settings for every component.

While this option is set, the final button, **Open Material Pricing Configuration** is available, jumping to the view where each component's pricing settings are selected.

Price as % of Labour

Price the materials based on a simple percentage of the labour.

No Material Cost

Materials are not priced separately. They are included in the labour calculations.

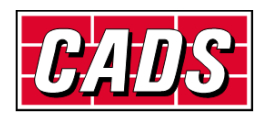

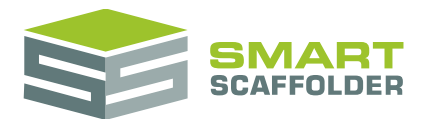

# <span id="page-16-0"></span>**Set transport options**

It is possible to change the way that transport is priced. To do this, select the **Transport Options** menu:

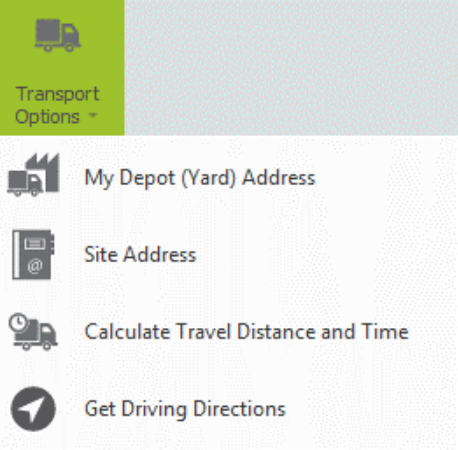

My Depot (Yard) Address

Use this option to set the location of your yard. This location will be used to calculate the distance and time to travel to a site.

 $\blacktriangleright$  Site Address

Use this option to set the location of the site. This location will be used to calculate the distance and time to travel to or from your yard.

▶ Calculate Travel Distance and Time

Forces the distance and time to be recalculated immediately. This requires an internet connection.

Get Driving Directions

Opens a Google Maps © webpage showing driving directions from your depot (yard) address to the site address.

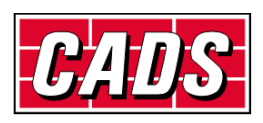

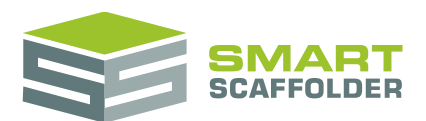

# <span id="page-17-0"></span>**Labour pricing methods explained**

For each scaffold type, the following labour pricing rates are available, and appear in the **Labour** section of the item pricing report:

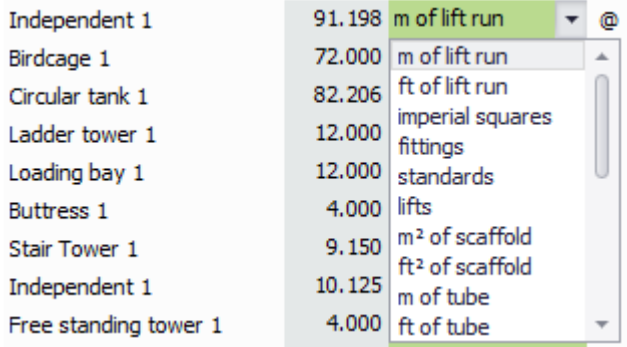

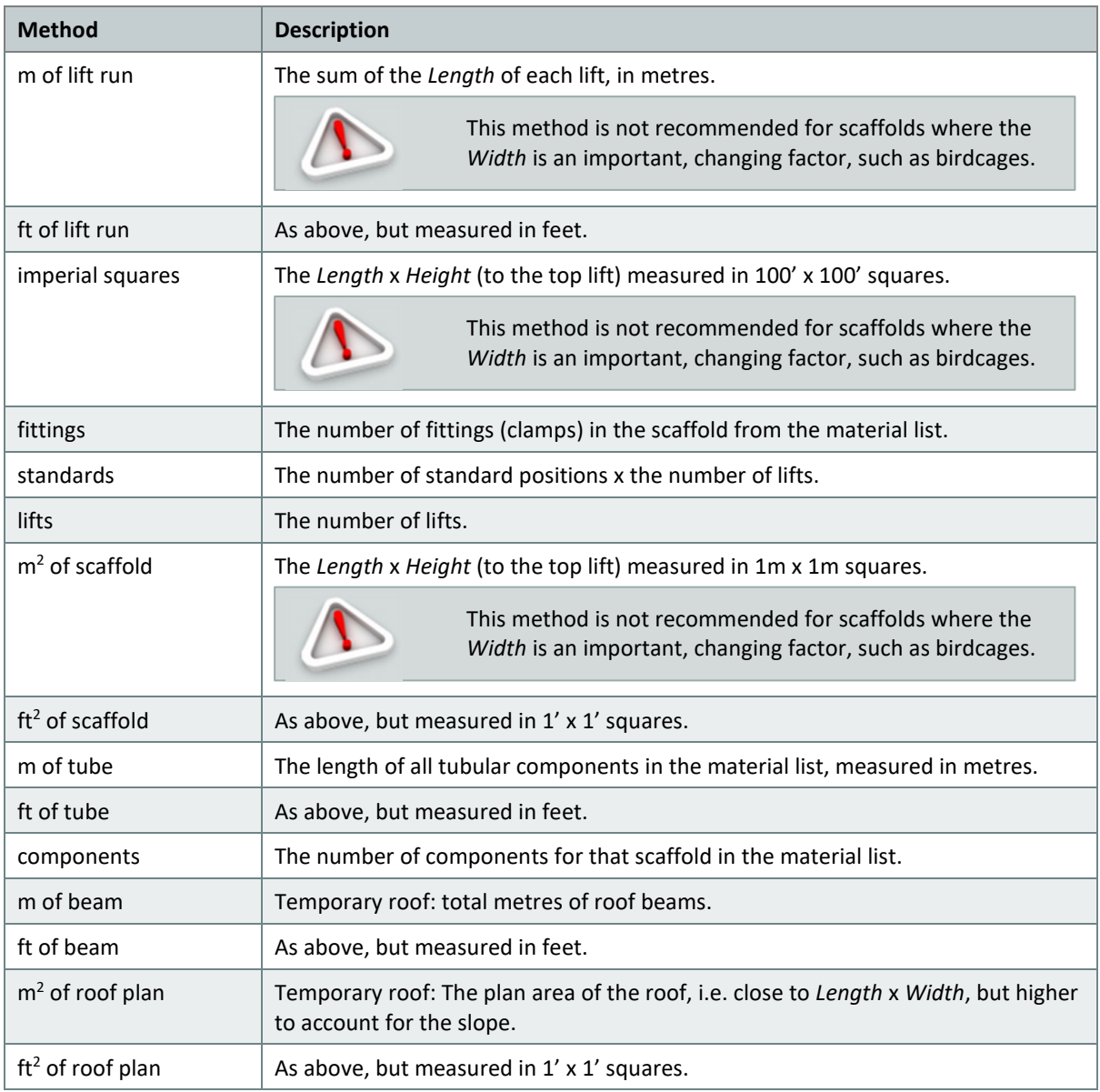

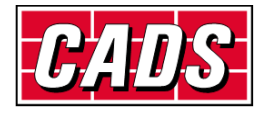

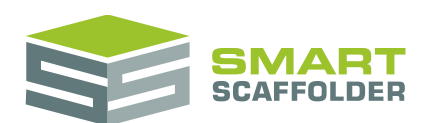

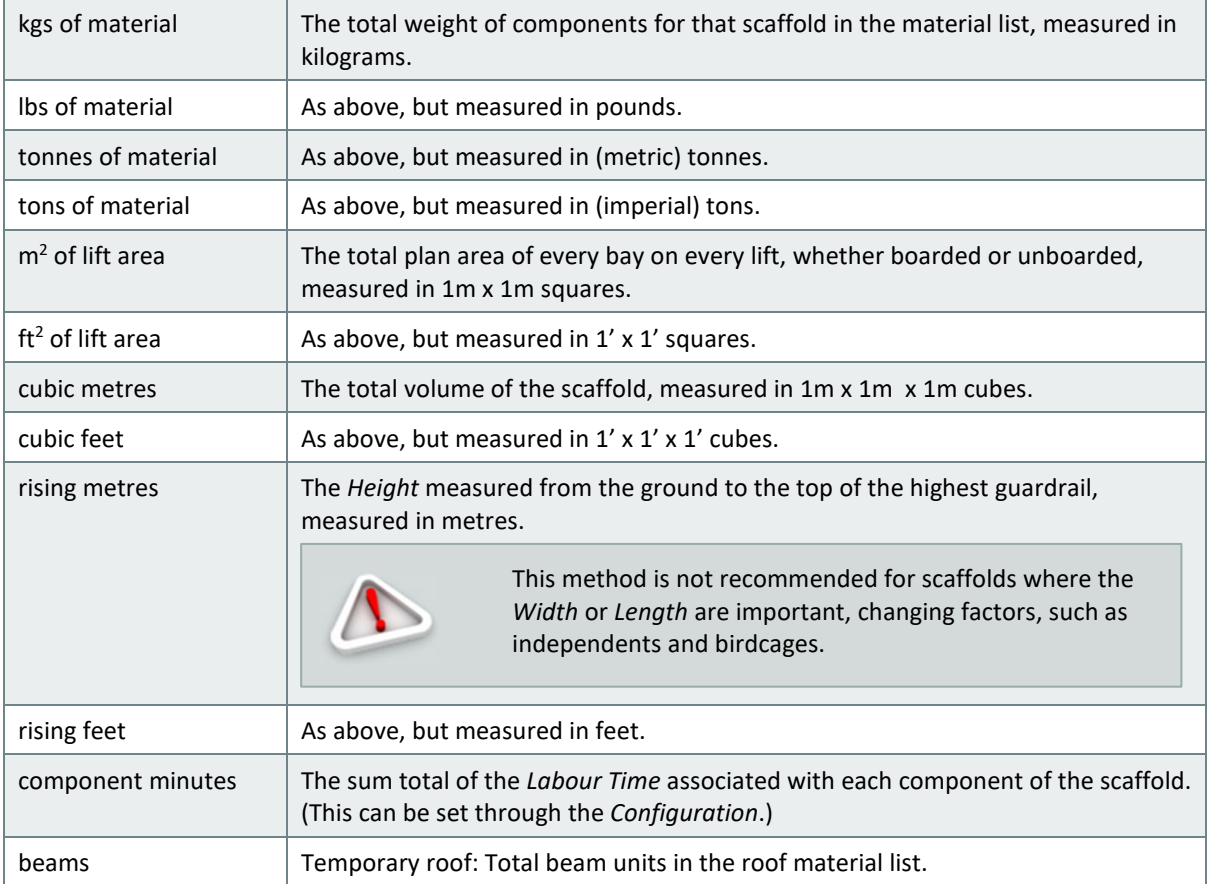

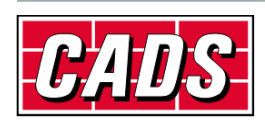

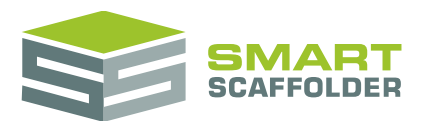

# <span id="page-19-0"></span>**Using the other SMART Estimator products**

The best way to use the SMART Estimator products is to use them together. Every product is designed to enhance the rest of the suite.

<span id="page-19-1"></span>SMART Estimator **Price IT** can be used with the rest of the SMART Estimator products:

#### **Model IT**

SMART Estimator **Model IT** is a powerful 3D modelling tool. Use it to create scaffolds to exactly meet your project-specific needs. These 3D models also have automatic material calculations which are used in the materials section of the item pricing report.

### <span id="page-19-2"></span>**Schedule IT**

As a rapid way of creating large, multi-scaffold projects, **Schedule IT** can be used to rapidly create projects which **Price IT** can use for the pricing reports.

#### <span id="page-19-3"></span>**Report IT**

Check and customise the material lists for your project, which are used by the materials section of the item pricing reports. You can also produce technical drawings, using the drawings reports.

### <span id="page-19-4"></span>**Quote IT**

Generate quotations for the project. Details of the items and pricing within the project are automatically shown in the customisable quotations.

#### <span id="page-19-5"></span>**BIM Toolbox**

Create scaffolds more quickly, using information from an existing model, or export data from SMART Estimator to be used in other design software.

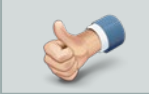

For more information about the other SMART Estimator products, please refer to their user guides, which are available from the Help tab.

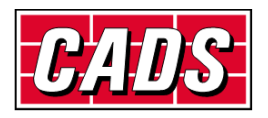

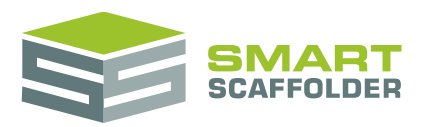

# <span id="page-20-0"></span>**Feedback**

Thank you for choosing SMART Estimator.

We are always striving to improve the product so please contact us with your feedback. We are always keen to hear new ideas and if you experience any problems with the software we want to hear about them so that they can be resolved.

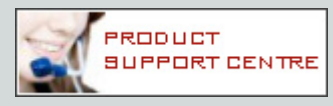

You can contact us via:

- ▶ Our website support centre at [www.smartscaffolder.com/support.html;](http://www.smartscaffolder.com/support.html)
- Email on support@smartscaffolder.com;
- ▶ Telephone on +44 (0)1202 603733 from Monday to Friday between 09:30 and 17:00.

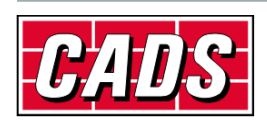